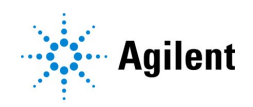

# Agilent CytoGenomics 5.4 Feature Extraction for CytoGenomics

# Quick Start Guide

### Revision A0, April 2024

For Research Use Only. Not for use in diagnostic procedures.

### **Contents**

[What is Agilent Feature Extraction for CytoGenomics software? 2](#page-1-0) [Getting Help 4](#page-3-0) [Starting the program 6](#page-5-0) [Setting up a Standard Project to extract Agilent and non-Agilent image files 8](#page-7-0) [Setting up an On-Time project to extract Agilent image files in real time 16](#page-15-0)

This Quick Start Guide provides an overview of how to use the Feature Extraction for CytoGenomics software as a stand-alone program, with step-by-step instructions on how to start the program and run an extraction. Although it is not normally necessary to run the Feature Extraction program separately, reading the information in this guide can help you understand how Agilent CytoGenomics extracts data from images during a workflow. For a complete description of the Feature Extraction main window and its components, see the *Feature Extraction for CytoGenomics Users Guide* (publication G1662-90076)*.*

# <span id="page-1-0"></span>What is Agilent Feature Extraction for CytoGenomics software?

The Feature Extraction for CytoGenomics software is installed as part of the Agilent CytoGenomics software package. Normally, it runs in the background to automatically extract microarray images in Agilent CytoGenomics workflows. It finds and adjusts microarray grids, rejects outlier pixels, accurately calculates feature intensities and ratios, flags outlier features, and calculates statistical confidences. The extracted microarray files are then analyzed by the Agilent CytoGenomics software.

It is not necessary to run the Feature Extraction program separately, except in the following situations:

- Automatic grid placement for a microarray failed and requires manual grid adjustment
- Changes to a protocol are required

Agilent Feature Extraction software extracts data from microarray images produced in three different situations:

- Agilent microarrays scanned on an Agilent scanner
- Agilent microarrays scanned on a supported non-Agilent scanner (i.e., Roche NimbleGen MS 200 scanners, Molecular Devices GenePix scanners, select Innopsys InnoScan scanners, and select Tecan scanners)
- Non-Agilent microarrays scanned on an Agilent scanner (only if the necessary protocol is imported into Feature Extraction for CytoGenomics; download protocols from www.agilent.com/genomics)

Feature Extraction handles each of these images differently. These differences are described throughout the documentation.

### If you are a new user

Read ["Getting Help"](#page-3-0) on page 4.

If you intend to analyze...

- Saved Agilent images, read the ["Instructional overview"](#page-7-1) on page 8.
- Saved non-Agilent images, read the ["Instructional overview"](#page-7-1) on page 8.
- Agilent images in real time, read the ["Instructional overview"](#page-15-1) on page 16, and go to "General [Instructions"](#page-16-0) on page 17.

### About installed grid templates, protocols, and QC metric sets

When Feature Extraction for CytoGenomics is installed as part of the installation of Agilent CytoGenomics, a standard set of Feature Extraction grid templates, protocols, and QC metric sets are also included in the database. These are displayed when you open Feature Extraction for CytoGenomics.

Grid templates (design files) cannot be imported from within the Feature Extraction for CytoGenomics program; they must be imported as design files from within the Agilent CytoGenomics program. See the CytoGenomics help system for more information.

As of version 5.0, the preloaded protocols in Feature Extraction for CytoGenomics use an enhanced gridding algorithm. The enhancements include a new iterative method for determining grid position, rotation, and skew, and several "fine" grid tuning methods that improve the calculation of rotation and skew. Enhanced gridding also uses both the foreground and background of the corner stencil patterns to improve identification of grid corners.

### To update the list of displayed files

Design files and QC metric sets that were created or imported in Agilent CytoGenomics are automatically displayed in Feature Extraction for CytoGenomics when you start the program. Also, protocols and QC Metric Sets that were created or imported from within the Feature Extraction for CytoGenomics program are automatically displayed within the Agilent CytoGenomics program.

To update the list of files displayed in the Feature Extraction for CytoGenomics browsers,

• Right-click in the Grid Template, Protocol, or QC Metric Set Browser, and then select Refresh.

# <span id="page-3-0"></span>Getting Help

## To get help for Feature Extraction for CytoGenomics

The following tables list the resources available for getting help. Guides and manuals are in PDF format.

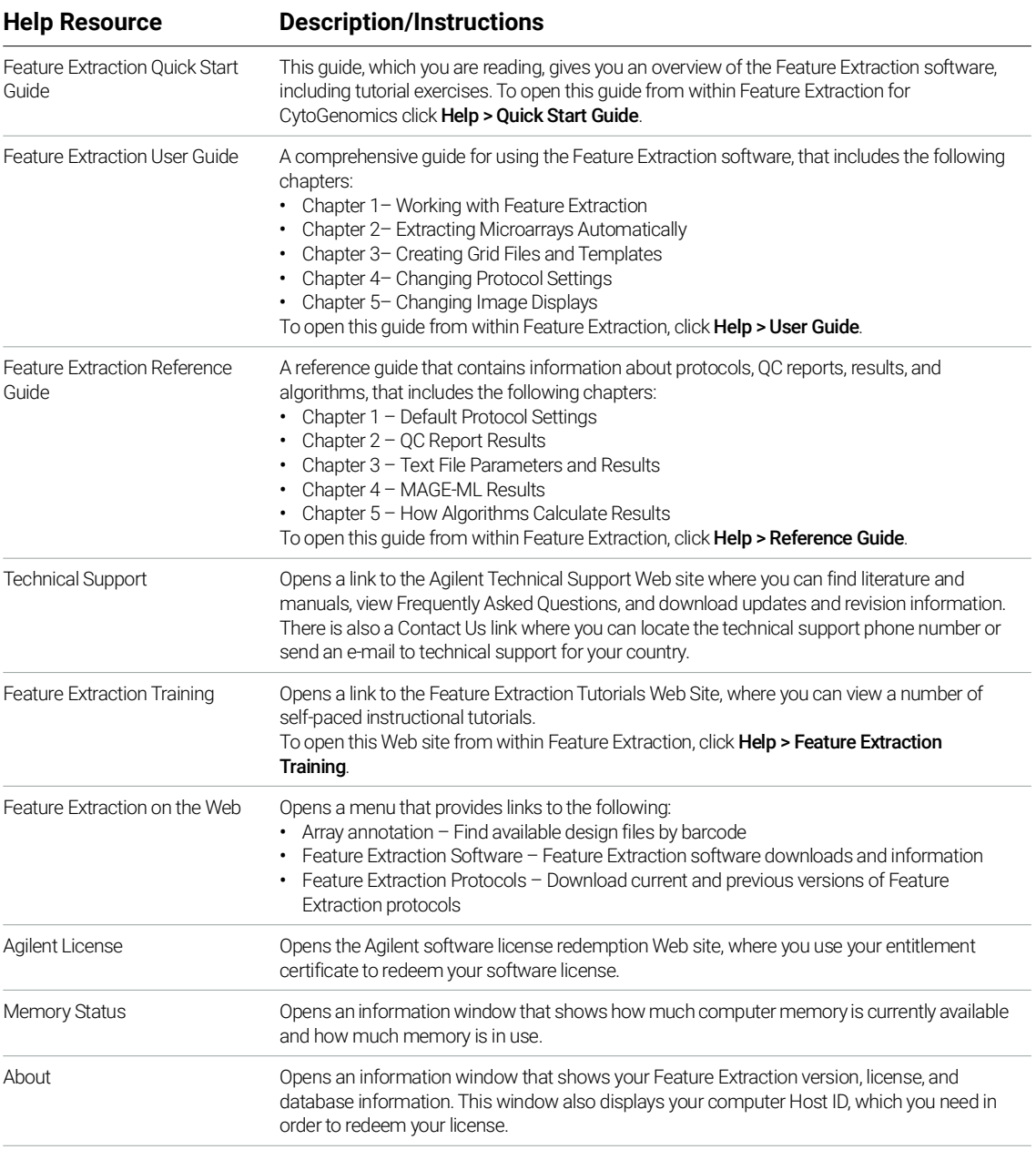

# To learn about Agilent Genomics products and services

To view information about the Genomics products and services that are available from Agilent, go to www.agilent.com.

Agilent Feature Extraction for CytoGenomics 5.4 Quick Start Guide 5

# <span id="page-5-0"></span>Starting the program

Feature Extraction for CytoGenomics is installed when you install the Agilent CytoGenomics software. A shortcut is *not* installed for the Feature Extraction for CytoGenomics software.

Note that Feature Extraction for CytoGenomics is not supported on Macintosh systems and is not installed with the Macintosh version of the Agilent CytoGenomics software. To run an analysis workflow, you must first extract the image file using the standalone Agilent Feature Extraction program (on a Windows PC), then use the extracted FE file to run a manual workflow in the Macintosh version of CytoGenomics.

To start Feature Extraction for CytoGenomics:

• From Windows, click Start > All Programs > Agilent CytoGenomics > Agilent Feature Extraction for CytoGenomics.

Now you see the Feature Extraction for CytoGenomics main window.

| Agilent Feature Extraction for CytoGenomics - [FE_Project1 [New] [Standard - Config]] |                              |           |                                       |             |                |                        |                                         | п                                                       | $\times$   |
|---------------------------------------------------------------------------------------|------------------------------|-----------|---------------------------------------|-------------|----------------|------------------------|-----------------------------------------|---------------------------------------------------------|------------|
| View Edit Project Tools Window Help<br>Eile                                           |                              |           |                                       |             |                |                        |                                         |                                                         | $  \times$ |
| 第四日 四日 临五?。<br>ம்மி                                                                   |                              |           |                                       |             |                |                        |                                         |                                                         |            |
| 設 聯<br>晒<br>-16<br>$\ddot{}$                                                          |                              |           |                                       |             |                |                        |                                         |                                                         |            |
| <b>Project Explorer</b><br>$4 \times$                                                 | <b>Co</b> Project Properties |           | <b>E</b> Extraction Set Configuration |             |                |                        | $\left\langle \downarrow \right\rangle$ | <b>Grid Template Browser</b>                            | $4 \times$ |
| FE_Project1                                                                           | Extraction Set Name          | Grid Name | Protocol Name                         | Output Name | Scan File Name | XDR 2nd Scan File Name | Scan File Path                          |                                                         |            |
|                                                                                       |                              |           |                                       |             |                |                        |                                         |                                                         |            |
|                                                                                       |                              |           |                                       |             |                |                        |                                         |                                                         |            |
|                                                                                       |                              |           |                                       |             |                |                        |                                         |                                                         |            |
|                                                                                       |                              |           |                                       |             |                |                        |                                         |                                                         |            |
|                                                                                       |                              |           |                                       |             |                |                        |                                         | <b>FE Protocol Browser</b>                              | $4 \times$ |
|                                                                                       |                              |           |                                       |             |                |                        |                                         | CytoCGH_0500_1x_Nov17                                   |            |
|                                                                                       |                              |           |                                       |             |                |                        |                                         | CytoCGH_0500_2x_Nov17                                   |            |
|                                                                                       |                              |           |                                       |             |                |                        |                                         | CytoCGH_0500_4x_Nov17                                   |            |
|                                                                                       |                              |           |                                       |             |                |                        |                                         | CytoCGH_0500_8x_Nov17                                   |            |
|                                                                                       |                              |           |                                       |             |                |                        |                                         | CytoCGH_0500_SingleCell_Nov17<br>CytoCGH_0530_16x_Oct22 |            |
|                                                                                       |                              |           |                                       |             |                |                        |                                         | CytoCGH 0530 24x Oct22                                  |            |
|                                                                                       |                              |           |                                       |             |                |                        |                                         |                                                         |            |
|                                                                                       |                              |           |                                       |             |                |                        |                                         | <b>OC Metric Set Browser</b>                            | $4 \times$ |
|                                                                                       |                              |           |                                       |             |                |                        |                                         | CytoCGH_QCMT_16x_Oct22<br>- CytoCGH_QCMT_1x_Nov17       |            |
|                                                                                       |                              |           |                                       |             |                |                        |                                         | - CytoCGH_QCMT_24x_Oct22                                |            |
|                                                                                       |                              |           |                                       |             |                |                        |                                         | - CytoCGH_QCMT_2x_Nov17                                 |            |
|                                                                                       |                              |           |                                       |             |                |                        |                                         | CytoCGH_QCMT_4x_Nov17                                   |            |
|                                                                                       |                              |           |                                       |             |                |                        |                                         | - CytoCGH_QCMT_8x_Nov17                                 |            |
|                                                                                       |                              |           |                                       |             |                |                        |                                         | CytoCGH_QCMT_SingleCell_Nov17                           |            |
| Ready                                                                                 |                              |           |                                       |             |                |                        |                                         | <b>NUM</b>                                              |            |

**Figure 1.** Feature Extraction for CytoGenomics main window

### To open an image file

1 With the Feature Extraction for CytoGenomics main window open, click File > Open > Image, and browse to the folder that contains the image file. Double-click the image file (.tif) that you want to open.

If the Feature Extraction for CytoGenomics program is running, you can also "drag and drop" the image from your folder to the open Feature Extraction window.

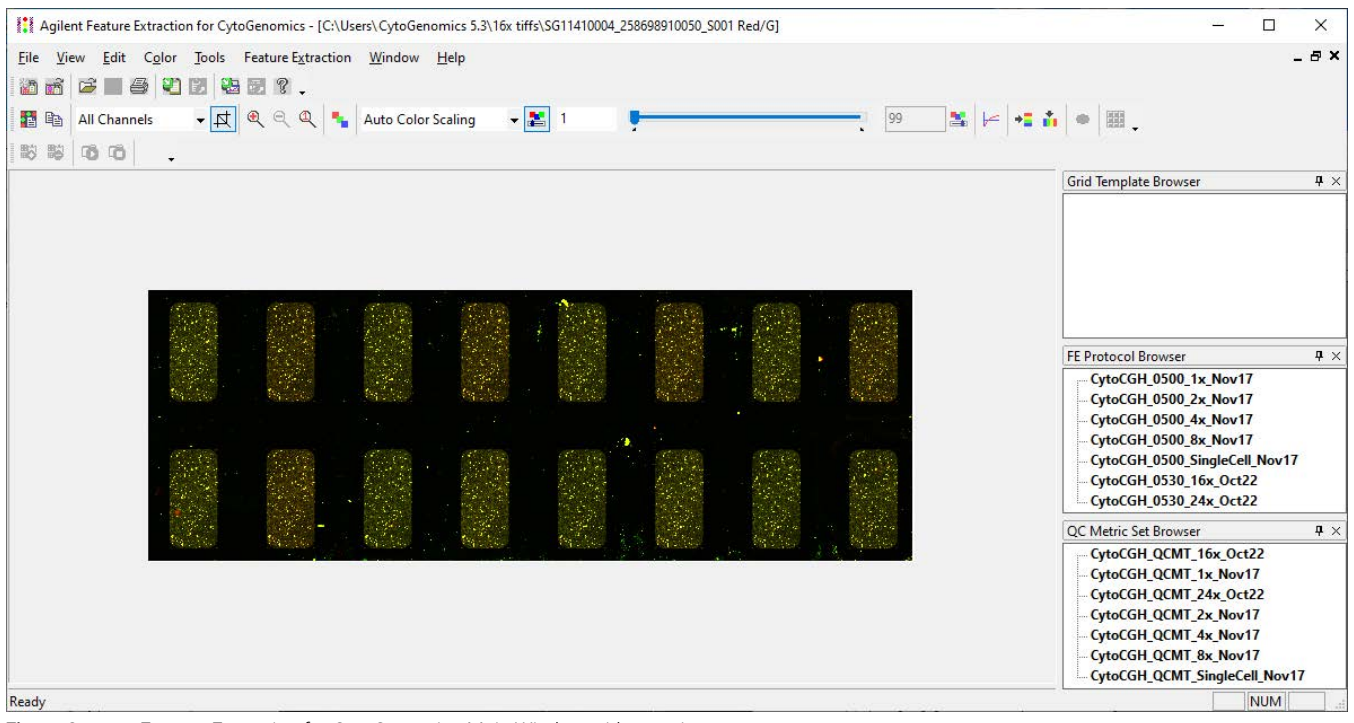

Figure 2. Feature Extraction for CytoGenomics Main Window with open image

For high resolution images (2 or 3 micron or 20-bit), you see a low-resolution preview image until<br>NOTE Services to reughly 1/10 of the preview image aize. Then you goe the eriginal high resolution you crop to roughly 1/10 of the preview image size. Then you see the original high-resolution image. [The Crop Cursor turns red when you are outside the high-resolution (High Fidelity) region.]

> To learn more about interactively finding spots and creating grid files for non-Agilent images, see Chapter 3, "Creating Grid Files", in the *Feature Extraction for CytoGenomics User Guide* (publication G1662-90076).

> To learn more about changing the image display, see Chapter 5, "Changing Image Displays", in the *Feature Extraction for CytoGenomics User Guide* (publication G1662-90076).

# <span id="page-7-0"></span>Setting up a Standard Project to extract Agilent and non-Agilent image files

### <span id="page-7-1"></span>Instructional overview

Follow the road map below and the instructions on the next pages to get started.

See Chapter 2 in the *Feature Extraction for CytoGenomics User Guide* (publication G1662-90076) for details on this task.

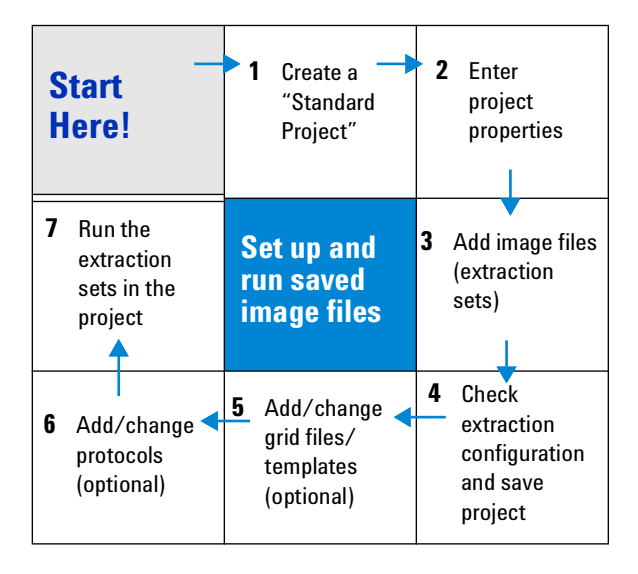

The Agilent Feature Extraction for CytoGenomics program works with Agilent or non-Agilent microarray images produced on Agilent scanners, and Agilent microarray images produced on non-Agilent scanners, using projects, extraction sets, grid templates or files, and protocols. The images are organized into extraction sets that contain the grid and protocol information to run the extraction. The extraction sets, in turn, are organized into projects.

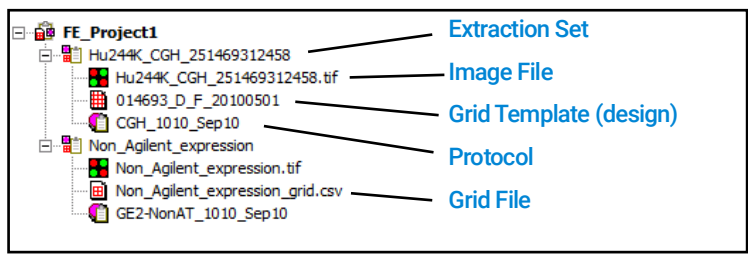

Figure 3. Project Explorer with expanded extraction sets

- project A grouping of information that contains one or more *extraction sets* that define the files to use in the extraction.
- extraction set Each group that contains a microarray image file, grid template (or grid file) and protocol within a project. This term is used both before and after extraction.

#### Instructional overview

- **grid template** Grid information from Agilent design files or grid files stored in the database. A grid template includes feature annotation and general geometry about the microarray (number of rows, columns, subgrids, feature spacings), which is used to find spots before data analysis takes place. Although not specific to any microarray image, grid template information is usually applied to the image for which the template was designed.
	- **grid file** Grid files are required in order to do feature extraction for non-Agilent images. Rarely, the automatic grid placement of Agilent images using a grid template may produce an incorrect grid, which will also require the use of a user-generated grid file. When using a grid file, extraction uses the nominal and "found" spot locations specific to the image from which the grid file was created. Grid files are created in the Feature Extraction for CytoGenomics program using a microarray image file and a microarray layout file (such as an Agilent Design file or a .GAL [GenePix Array List] file). The grid file contains the locations of the "found" spots if the "Calculate spot size and centroids" option is run before the file is saved. You can create grid templates from grid files, although the templates have only geometry information, no found spots.
	- **protocol** A list of steps and parameter values that define the data analysis algorithms and calculations used for feature extraction of a microarray image or images.

### General Instructions

#### **Step 1: Create a Standard Project**

• If the Feature Extraction for CytoGenomics program is not already running, start the program according to the instructions given above. See ["Starting the program"](#page-5-0) on page 6.

Feature Extraction automatically creates a standard project (FE\_Project1) every time you start the program. The Feature Extraction main window appears with the Project1 work window and an empty Extraction Set Configuration tab window.

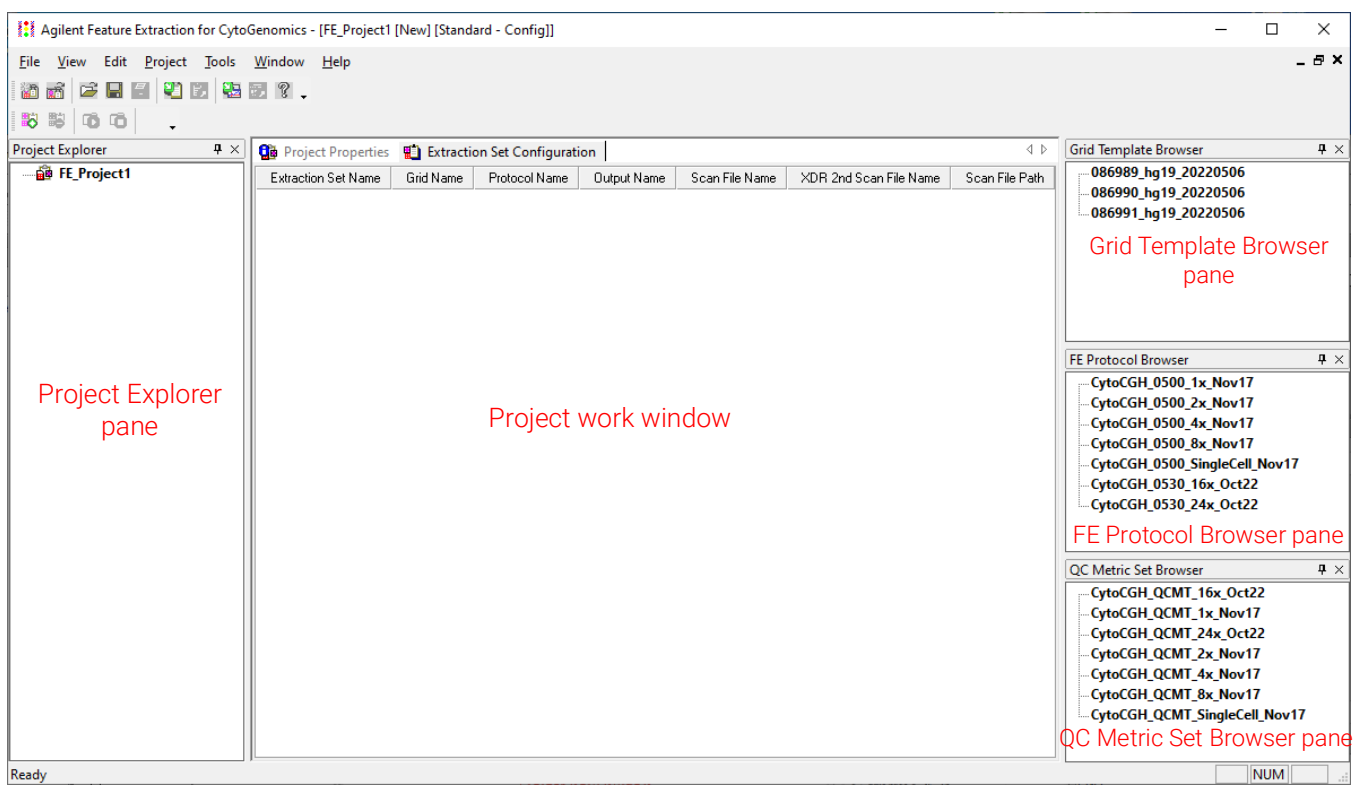

Figure 4. Feature Extraction main window components - The browser panes on the right side of the program window are only visible when they are selected in the program's View menu

You can change where and how the project work window and the browser panes dock when you start the program. To learn more about working with this interface, see the *Feature Extraction for CytoGenomics User Guide*.

#### **Step 2: Enter the project properties**

- 1 Click the Project Properties tab to view the default project properties.
- 2 To change a default setting, select a property and click the down arrow that appears on the right column. Choose from the available options.

| <b>Ca</b> Project Properties   Extraction Set Configuration  <br>日 General |                              |  |
|----------------------------------------------------------------------------|------------------------------|--|
| Operator                                                                   | Unknown                      |  |
| $\Box$ Input                                                               |                              |  |
| Number of Extraction Sets Included                                         | 0                            |  |
| □ Output and Data Transfer                                                 |                              |  |
| <b>□ Outputs</b>                                                           |                              |  |
| <b>田 MAGE</b>                                                              | None                         |  |
| <b>JPEG</b>                                                                | None                         |  |
| <b>EL TEXT</b>                                                             | Local file only              |  |
| Output Package                                                             | Compact                      |  |
| <b>Zip Text File</b>                                                       | False                        |  |
| <b>Visual Results</b>                                                      | Local file only              |  |
| Grid                                                                       | None                         |  |
| <b>QC</b> Report                                                           | Local PDF file only          |  |
| FTP Send Tiff File                                                         | False                        |  |
| Crop multipack image to individual arrays                                  | False                        |  |
| Fill Local File Folder                                                     |                              |  |
| Same As Image                                                              | True                         |  |
| <b>Results Folder</b>                                                      |                              |  |
| 田 FTP Setting                                                              |                              |  |
| <b>El Post Processing Plug Ins</b>                                         |                              |  |
| □ Automatic Protocol Assignment                                            |                              |  |
| <b>Highest Priority Default Protocol</b>                                   | <b>Grid Template Default</b> |  |
| <b>Project Default Protocol</b>                                            |                              |  |
| □ Automatic Grid Template Assignment                                       |                              |  |
| Use Grid file if available                                                 | False                        |  |
| <b>External DyeNorm List File</b>                                          |                              |  |
| <b>Overwrite Previous Results</b>                                          | False                        |  |

Figure 5. Default project properties for a standard project

You can run Feature Extraction for one or more Agilent images generated by the Agilent scanner with these default project properties. You can also set up and run multiple extractions with a combination of Agilent and non-Agilent images.

#### Step 3. Add image files (extraction sets) to the project

- 1 In the Project Explorer, right-click FE\_Project1, and click Add Extraction.
- 2 Select one or more images, and click Open.
	- To select multiple images at a time, hold down the Ctrl key and select the images.
	- You can also add one or more image files by dragging and dropping them from the folder to the open project in the Feature Extraction window.

Any extraction set that is missing the required components, such as grid template or protocol, shows a lightning bolt in Project Explorer and a "?" in the icon of the missing component. If a grid template is not in the database, you must import it from within the Agilent CytoGenomics program before you run the extraction.

If grid templates are not assigned automatically, or you want to use a different grid template or protocol, you can assign them manually. See Step 4 ["Step 4. Assign grid template/grid file to the](#page-11-0)  [extraction set \(depending on type of images\)"](#page-11-0) on page 12 and Step 5 ["Step 5. Assign a protocol](#page-12-0)  [to the extraction set \(optional\)"](#page-12-0) on page 13.

#### <span id="page-11-0"></span>Step 4. Assign grid template/grid file to the extraction set (depending on type of images)

<span id="page-11-1"></span>Agilent images By default, if the required grid templates are in the database, when you add Agilent tiff images to the project, Feature Extraction will automatically associate the appropriate grid templates to the extraction sets. You can also assign a grid template or grid file to the Agilent image.

To assign a grid template for Agilent images:

- 1 Expand the extraction set.
- 2 Select a grid template from the Grid Template Browser, hold down the mouse button and drag it to the second position of the extraction set in Project Explorer.
- 3 Let go of the mouse button to drop it at this position.

To assign a grid file for Agilent images:

- 1 Right-click the second position of the expanded extraction set and click Select Grid File.
- 2 Select the grid file, and click Open.

The grid file name will appear in the extraction set, along with the grid template on which it is based.

**Non-Agilent images** You must assign a grid file to non-Agilent images in the project. The extraction automation feature is not supported for non-Agilent images. Feature Extraction for CytoGenomics will not extract non-Agilent images that are missing grid files or protocols.

To assign a grid file for non-Agilent images:

- 1 Right-click the second position of the expanded extraction set and click Select Grid File.
- 2 Select the grid file, and click Open.

AMADID is the Agilent **MicroArray** Design IDentifier.

Agilent microarray images scanned with an Agilent scanner For Agilent microarray images with barcode information included in the image, the program selects a grid template from the database using the AMADID portion of the barcode associated with the image file. If there are grid templates for that AMADID that come from multiple design files, the program selects the grid template from the most recently created Agilent design file. To add a barcode if the image has none, see the *Feature Extraction for CytoGenomics User Guide*.

For this automated assignment to work, the grid template must exist in the database. If it does not, you can interactively associate a grid template or grid file with the extraction set. See **[page 12](#page-11-1)** for details on how to assign a grid template or grid file.

Agilent uses barcode information for many workflow automation and data tracking steps. Inclusion of the Agilent barcode information in the TIFF file helps ensure that the data is quickly, easily and accurately processed and that informatics programs know how to analyze the results.

Agilent microarray images scanned with a non-Agilent scanner For Agilent microarray images generated on Roche NimbleGen MS 200 scanners, Molecular Devices GenePix scanners, select Innopsys InnoScan scanners or select Tecan scanners, the program selects a grid template using the same method described above for Agilent microarray images scanned with an Agilent scanner.

Non-Agilent images scanned with an Agilent scanner Non-Agilent image files from an Agilent scanner do not point to grid information that the Agilent Feature Extraction program can read. Therefore, when you load the non-Agilent image file, you must add a grid file that you have already created.

See Chapter 3 in the *Feature Extraction for CytoGenomics User Guide* to learn how to create grid files.

#### <span id="page-12-0"></span>Step 5. Assign a protocol to the extraction set (optional)

Automatically assigned protocols come from two sources: a default protocol associated with the grid template, or a project level default protocol. You select which of these options has the higher priority. (See the *Feature Extraction for CytoGenomics User Guide* to learn how to associate a protocol with a grid template and where to enter the project level default protocol.) You can also add a protocol to the extraction set manually.

To add a protocol manually:

- 1 From the Protocol Browser select a protocol, hold down the mouse button and drag it to the third position of the extraction set.
- 2 Release the mouse button to drop the protocol onto the third position of the set.

Feature Extraction for CytoGenomics can run analyses on Agilent 1-color gene expression (GE1), 2-color gene expression (GE2), CGH, CGH+SNP, ChIP, miRNA, and non-Agilent 2-color GE (GE2-nonAT) microarray images scanned on the Agilent scanner. Feature Extraction for CytoGenomics contains a protocol for extracting CGH and CGH+SNP image types. To run extractions on other Agilent image types (GE1, GE2, ChIP, and miRNA), or on non-Agilent 2-color GE array images, you must first download the required protocol from the Agilent Genomics website, import it into Feature Extraction for CytoGenomics, and then assign it to the appropriate grid template. See the F*eature Extraction for CytoGenomics User Guide* for instructions on importing protocols and associating a protocol with a grid template.

These Feature Extraction Protocols were optimized using data from Agilent catalog arrays,<br>CAUTION which have many replicated probes and validated Negative Control probes. If custom arrays which have many replicated probes and validated Negative Control probes. If custom arrays without enough replicated probes are used, or arrays with custom probes designated as Negative Control probes, the default Feature Extraction Protocols may not be optimal. The Feature Extraction Protocol optimization also uses Agilent's default lab protocols; that is, label, hybridization, wash, and scanner procedures.

#### Step 6. From within the Agilent CytoGenomics program, add design files for the images you intend to extract (optional)

Every extraction set must have an image file, assigned grid template/grid file and protocol. Grid templates and protocols for Agilent images are loaded to the extraction set automatically by the program, if the grid template associated with the loaded image's design file is available in the database. If the design file in the database, it is displayed in the Grid Template Browser. (To update the list, right-click in the Grid Template Browser, and select Refresh.) If the design file is not in the database, you must import it manually from within the Agilent CytoGenomics program using the instructions below.

- 1 Launch Agilent CytoGenomics 5.4.
- 2 From the Supporting Files tab, click Import Design.
- **3** Select a design file (format \*.xml) to import into the CytoGenomics database.

See the CytoGenomics help system for more information on importing design files.

#### Step 7. Change QC metric set associated with the protocol to monitor QC metrics (optional)

When the microarray processing protocols are similar and monitoring run-to-run consistency is an important goal, Feature Extraction for CytoGenomics can help monitor this consistency with the QC metric sets.

To change the QC metric set associated to the Feature Extraction for CytoGenomics protocol:

- 1 In the FE Protocol Browser, double-click a protocol to open the FE Protocol Editor. (If the browser is not currently visible on your program window, click **View > FE Protocol Browser.**)
- 2 Select Protocol Properties to see the protocol properties.
- 3 Under General, click the cell next to Metricset.
- 4 Click the down arrow, and select the QC metric set appropriate for your microarray application.

If a metric set you want to use is not available in the metric set list, you must first import it to the database.

To import a QC metric set into the database:

- 1 Select View > QC Metric Set Browser from Feature Extraction for CytoGenomics main window, if it is not already visible.
- 2 The QC Metric Set Browser displays all of the default metric sets and custom metric sets in the database. Custom metric sets are created using the Quality module in the Agilent CytoGenomics program. Right-click in the QC Metric Set Browser and select Import to import metric sets that are not shown in the QC Metric Set Browser, or select Refresh to update the list.

The default QC metric sets installed with the Feature Extraction software are read-only and cannot be removed from the database. However, you can remove or change a QC metric set associated with the protocol and then save it as a new protocol with a different name.

To remove a QC metric set from the protocol:

- Select <Set empty> from the metric set list in the Protocol Properties.
- 5 Click Save As to save the new protocol.

**QC metric sets** A default CGH QC metric set is loaded into the database when the Feature Extraction for CytoGenomics software was installed.

#### Agilent-supplied QC metric sets are intended to assist users in monitoring microarray<br>CAUTION processing issues. They were not developed to detect microarray manufacturing issue processing issues. They were not developed to detect microarray manufacturing issues.

When you create QC metric sets using Agilent CytoGenomics, you can associate them to protocols in Feature Extraction for CytoGenomics. When a project associated with a QC metric set is run, the Feature Extraction for CytoGenomics program summarizes the metric statistics on each microarray's QC report and shows how the results compare to the thresholds (if any) defined in the metric set. It also reports this information in the output files in the statistics table.

#### Step 8. Save the project

1 Select File > Save As.

By default, your projects are saved to the following file path: C:\ProgramData\Agilent\ FeatureExtractionCyto\FEProjects

- 2 To save in a different location, go to or create the folder for your projects.
- 3 Type a project name, and click Save.

#### Step 9. Run Feature Extraction

• Click the Project Run mode On/Off button on the Feature Extraction Project toolbar  $\overline{\mathbb{C}}$ , or select Project > Start Extracting.

# <span id="page-15-0"></span>Setting up an On-Time project to extract Agilent image files in real time

### <span id="page-15-1"></span>Instructional overview

An On-Time project lets you set up the Feature Extraction software to automatically extract Agilent microarray image files as they are transferred from the Agilent scanner to a folder of your choosing.

Follow the workflow below and the instructions on the next pages to get started.

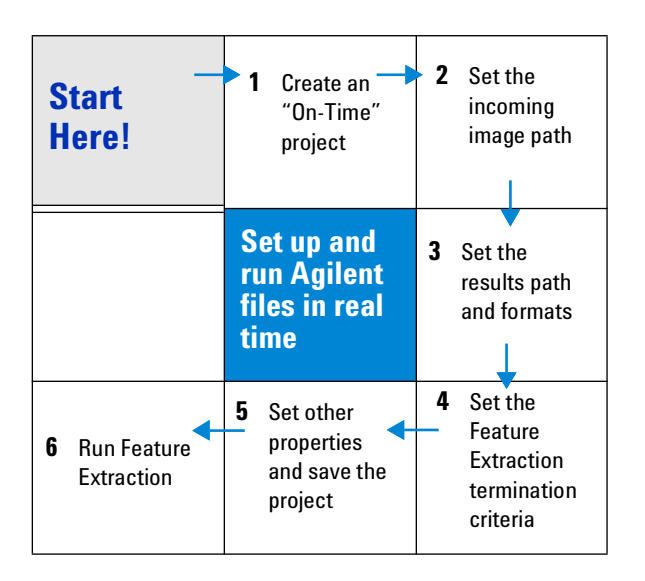

On-Time projects work only with Agilent microarrays scanned on the Agilent scanner.<br>
NOTE

**Cia** Project Properties

## <span id="page-16-0"></span>General Instructions

These instructions help you set up the program to run a batch of Agilent microarray images in real time as they arrive from the Agilent scanner to a folder of your choosing. Create an on-time project

#### • Select File > New > On-Time Project.

Note that you do not add extraction sets to on-time projects.

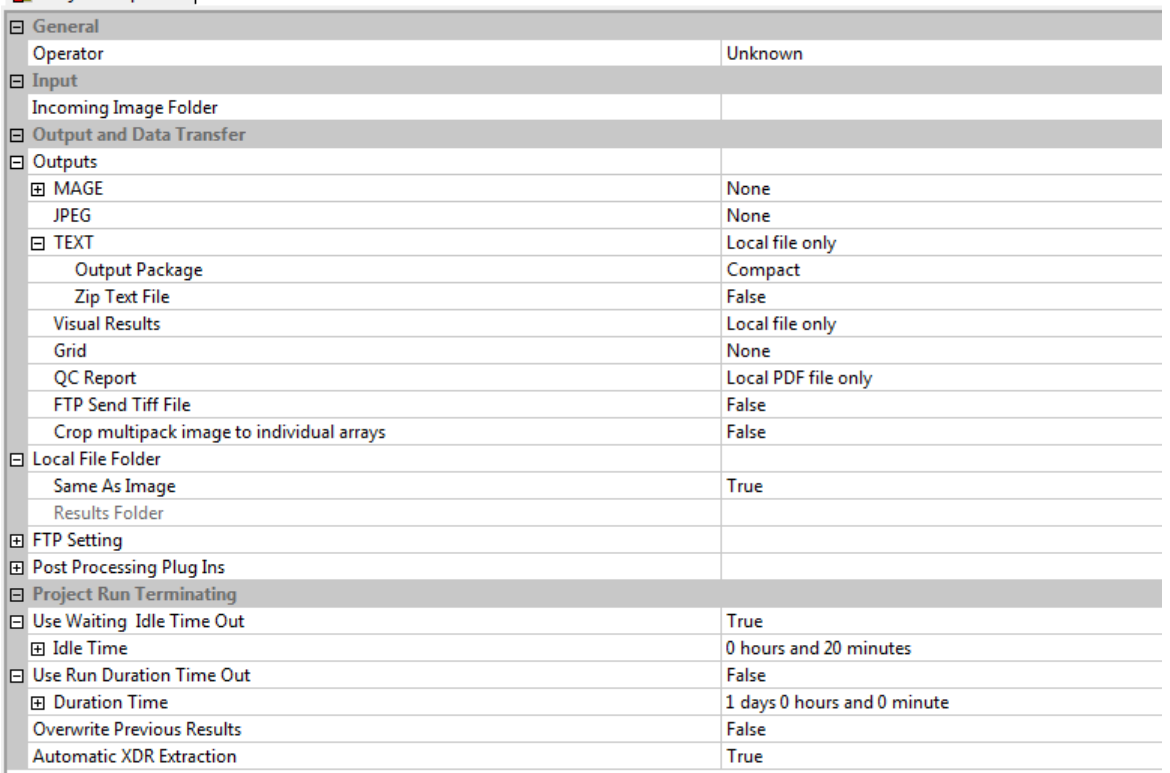

Figure 6. On-Time Project Properties window

#### **Step 4: Enter the incoming image path**

1 Click the cell next to **Incoming Image Folder**, and select the path for your scanned images.

2 Click OK.

The software assigns the appropriate grid template to each of the Agilent microarrays and the appropriate protocol included in the Grid Template Properties sheet.

#### **Step 3: Enter termination criteria**

- 1 Click the cell next to Use Run Duration Time Out, and select True.
- 2 If not expanded, expand the Duration Time folder.
- 3 Use the sliders to enter 0 for Days, 2 for Hours and 30 for Minutes.

| Unknown<br>Operator<br>$\Box$ Input                      | $\blacktriangle$ |
|----------------------------------------------------------|------------------|
|                                                          |                  |
|                                                          |                  |
| <b>Incoming Image Folder</b>                             |                  |
| □ Output and Data Transfer                               |                  |
| <b>El Outputs</b>                                        |                  |
| <b>E MAGE</b><br>None                                    |                  |
| <b>JPEG</b><br>None                                      |                  |
| Local file only<br><b>EI TEXT</b>                        |                  |
| Output Package<br>Compact                                |                  |
| Zip Text File<br>False                                   |                  |
| <b>Visual Results</b><br>Local file only                 |                  |
| Grid<br>None                                             |                  |
| Local PDF file only<br>QC Report                         |                  |
| FTP Send Tiff File<br>False                              |                  |
| Fill Local File Folder                                   |                  |
| Same As Image<br>True                                    |                  |
| <b>Results Folder</b>                                    |                  |
| 田 FTP Setting                                            |                  |
| <b>H</b> Post Processing Plug Ins                        |                  |
| <b>E</b> Project Run Terminating                         |                  |
| □ Use Waiting Idle Time Out<br>True                      |                  |
| 0 hours and 20 minutes<br><b>El Idle Time</b>            |                  |
| Use Run Duration Time Out<br>True                        |                  |
| 0 days 2 hours and 30 minutes<br><b>El Duration Time</b> |                  |
| 0<br>Days                                                |                  |
| $\overline{2}$<br>Hours                                  |                  |
| <b>Minutes</b><br>30                                     |                  |
| Overwrite Previous Results<br>False                      |                  |
| <b>Automatic XDR Extraction</b><br>True                  |                  |

Figure 7. On-Time Project run terminating

#### **Step 4: Change QC metric set associated with a protocol to monitor QC metrics**

To change the QC metric set associated to the Feature Extraction protocol:

- 1 In the FE Protocol Browser, double-click a protocol to open the FE Protocol Editor.
- 2 Select the Protocol Properties tab to see the protocol properties.
- 3 Under General, click the cell next to Metricset.
- 4 Click the down arrow, and select the QC metric set appropriate for your microarray application.

If a metric set you want to use is not available in the metric set list, you must first import it to the database.

To import a QC metric set into the database:

- 1 Select View > QC Metric Set Browser from Feature Extraction main window, if it is not already visible.
- 2 Right-click in the QC Metric Set Browser and select Import to import a metric set.

The default QC metric sets installed with the Feature Extraction software are read-only and can not be removed from the database. But you can remove a QC metric set from the protocol.

To remove a QC metric set associated with the protocol:

- Select <Set empty> from the metric set list in the Protocol Properties.
- 5 Click Save As to save the new protocol.

#### Step 5. Save the project

1 Select File > Save As.

By default, your projects are saved to the following file path: C:\ProgramData\Agilent\ FeatureExtractionCyto\FEProjects

- 2 To save in a different location, go to or create the folder for your projects.
- **3** Type a project name, and click **Save**.

### In this book

This book contains brief instructions to help you get started with your Feature Extraction for CytoGenomics software. This book shows you:

- How to set up and run batch extractions of existing Agilent and non-Agilent image files
- How to set up and run batch extractions of Agilent image files in real time

 $\copyright$  Agilent Technologies, Inc. 2024 Revision A0, April 2024

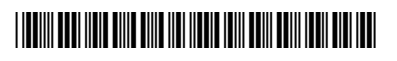

G1662-90074

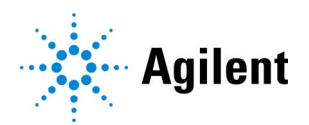